# **Export Data and Structures**

# *What is the quickest way to export a list of drugs, references, or patents? Can I download a SAR table? How do I generate a chemistry report?*

With the export features in *Clarivate Analytics Integrity*, you can work offline and use *Integrity* data in meetings and when on the move, share information and include it in presentations, work with information in a preferred format, and easily integrate data with internal data. **Example Scenario:** you are a biochemist developing a compound to treat arthritis. The compound is a small molecule and you would like to explore the competitor landscape and send reports to colleagues with detailed information about the chemistry of similar early-stage compounds in development for the same condition.

# **Exporting your chemistry report and SAR table:**

# Creating a chemistry report

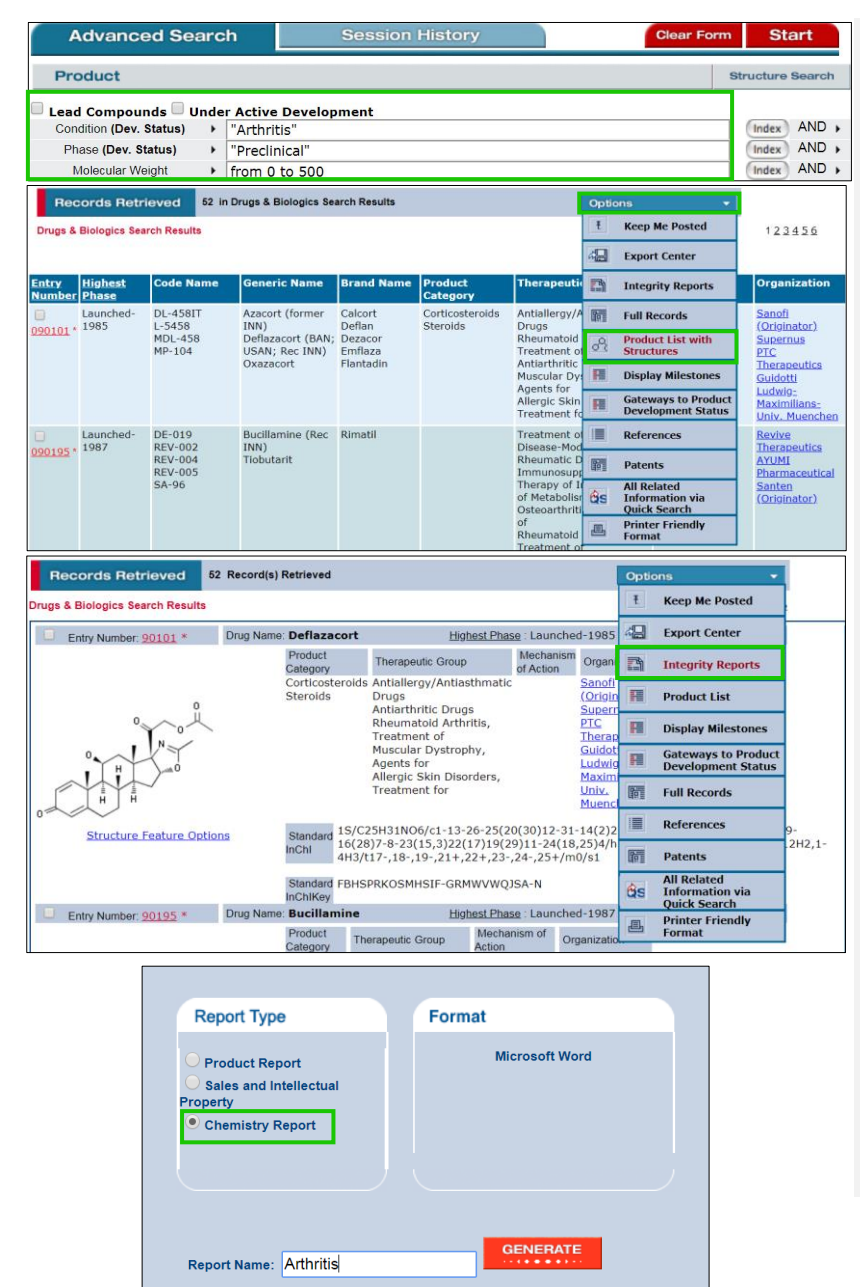

Set up a search in the **Drugs & Biologics** Knowledge Area of *Integrity*.

From the drop-down menu of the search field, select **Condition (development status), Phase** (**development status)**, and **Molecular Weight**.

Use **Index** to select **"Arthritis"** and **"Preclinical"** for **Condition** and **Phase** respectively, and type in **"from 0 to 500"** for **Molecular Weight**.

This search will return a records list; the drug records can be viewed by opening the **Options** drop-down menu and selecting **Product List**.

You can review the structures of these compounds by opening the **Options** menu again and selecting **Product List with Structures**.

**Tip:**

- o Did you know that you can export information from more than one Knowledge Area in *Integrity*  at the same time?
- o Selected reports that combine information from different Knowledge Areas are available in **MS Word** Format via *Integrity* **Reports**.
- o There are currently 12 different types of **Reports** available in *Integrity* depending on the Knowledge Area.

To create *Integrity* **Report**, open the **Options** menu from the results in **Drugs & Biologics** and select *Integrity* **Reports**.

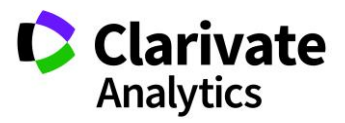

#### Clarivate Analytics | Integrity - Export Data and Structures 2

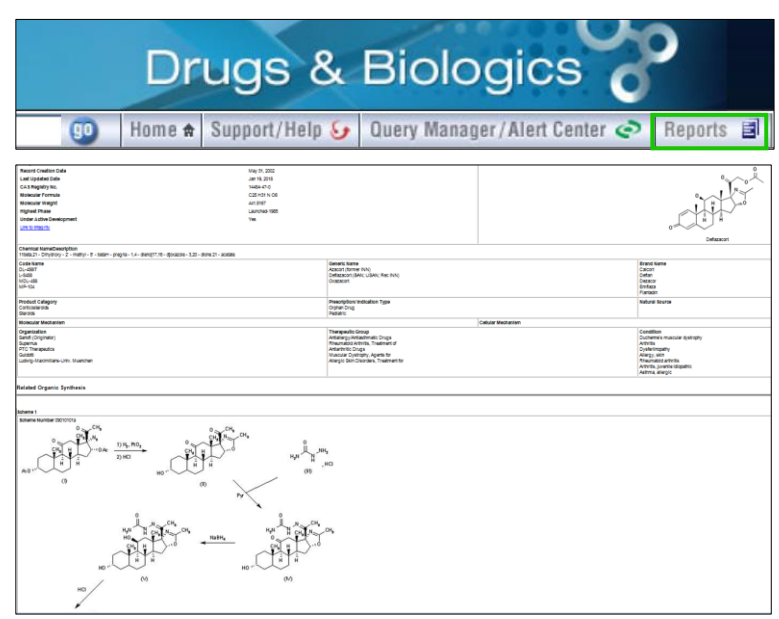

In the dialog box you can select the type of report you want: in this example, a **Chemistry Report**. Type in the report name and click generate.

To download the report, click on the **Reports** option on the *Integrity* toolbar.

The report is available in **MS Word** format and contains the synthesis schemes for the products where available.

## Exporting a SAR table

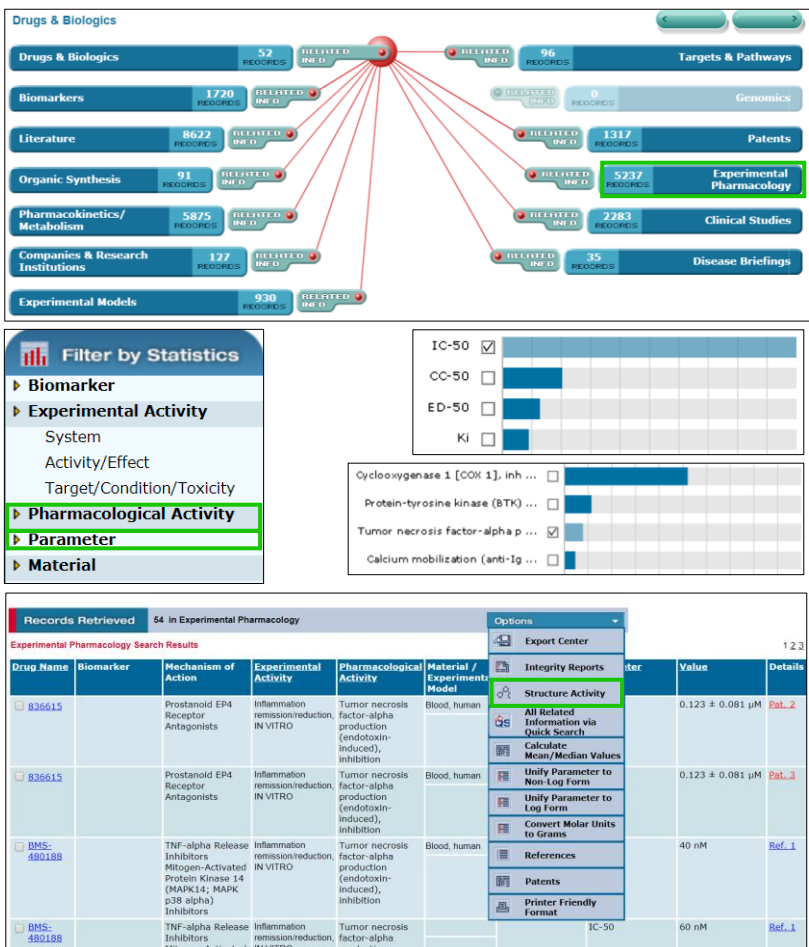

From your list of Drug Records in *Integrity* you can now refer again to the **Options** menu and select **All Related Information via Quick Search.**

Click the results in the **Experimental Pharmacology** Knowledge Area. The pharmacology results can be refined further by applying filtering criteria (**Filter by Statistics**).

To compare the data based on the same parameter, e.g., **IC50**, click on the **Parameter** tab and select the option for **IC50**.

Next choose the benchmarking criteria, e.g., **Pharmacological Activity** and select the appropriate option (in this example; TNF-α production inhibition).

The final list of records retrieved can now be viewed as a structure activity report (SAR) table. Click the **Options** pull-down menu and select **Structure Activity**.

The Structure-Activity table can now be exported. By selecting **Export Center** in the **Options** menu, you can select the Export Type; in this example **MS Excel** has been selected.

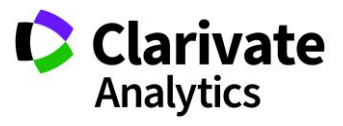

### Clarivate Analytics | Integrity - Export Data and Structures 3

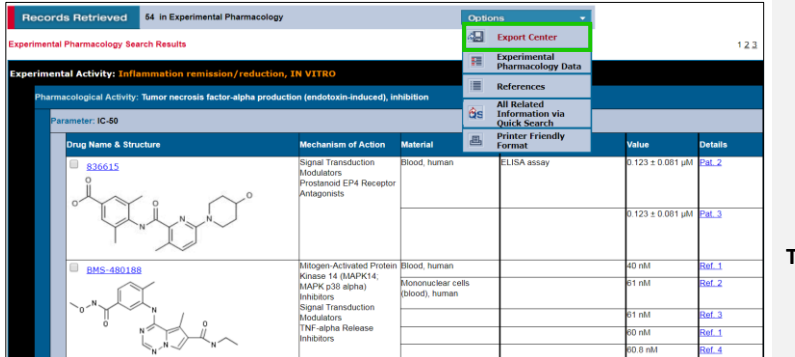

## **Export Center - Experimental Pharmacology Structure Activity Table**

This feature allows users to export selected data from Integrity for use in other applications. Up to 2000 records can be exported at a time from this Knowledge Area, either as full pages of records or as selected records (by utilizing the record checkbox feature).

 $\mathbf{v}$ 

Follow these steps to export data:

1) Use the pulldown menu to choose an export format.

Export type: Excel

## $\Box$  Format as table data  $\Box$

2) Check the fields you wish to export for each record.

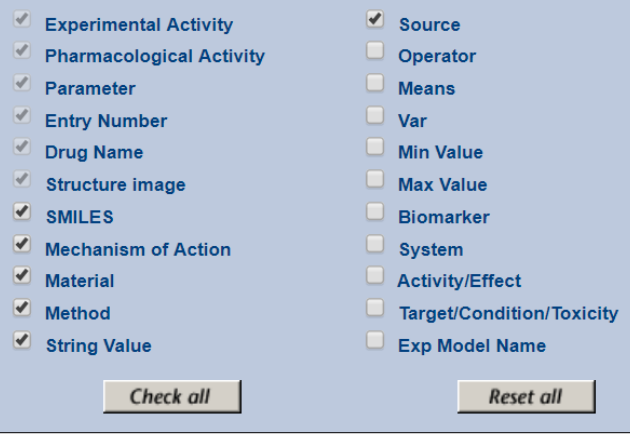

#### To export the structure activity table, click **Export**.

- **Tip:**
- o Did you know that Structure-Activity tables can be exported from the **Experimental Pharmacology** Knowledge Area in a **MS Word**, **MS Excel**, or **ISIS for Excel** format?
- o Using the **Export Center** when a Structure-Activity table is created, it is possible to select the Export Type. The information to be included in the table can also be selected here and this is dependent on the Export Type selected.
- o By choosing the **Format as Table Data** box, it is possible to merge the **Experimental Activity, Pharmacological Activity, and Parameter** fields in the Structure-Activity table, eliminating data duplication and improving overall presentation.
- o By selecting **ISIS for Excel** for use with an existing ISIS installation it is possible to export chemical structures. When using **MS Excel**, chemical structure images are exported. In addition, chemical structures can be exported as **SMILES** as part of the export when using any of the three Export Types.